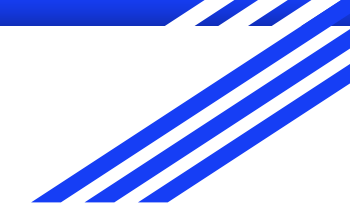

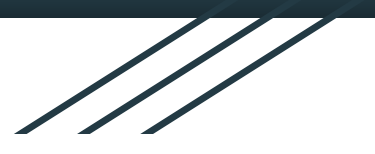

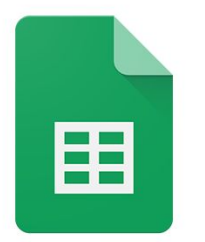

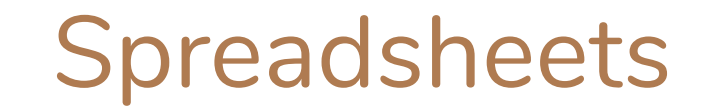

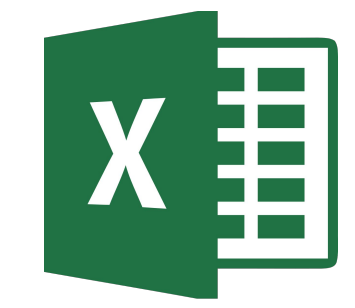

**Google Sheets** 

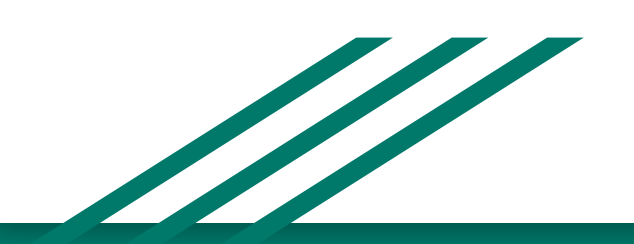

#### What is a spreadsheet?

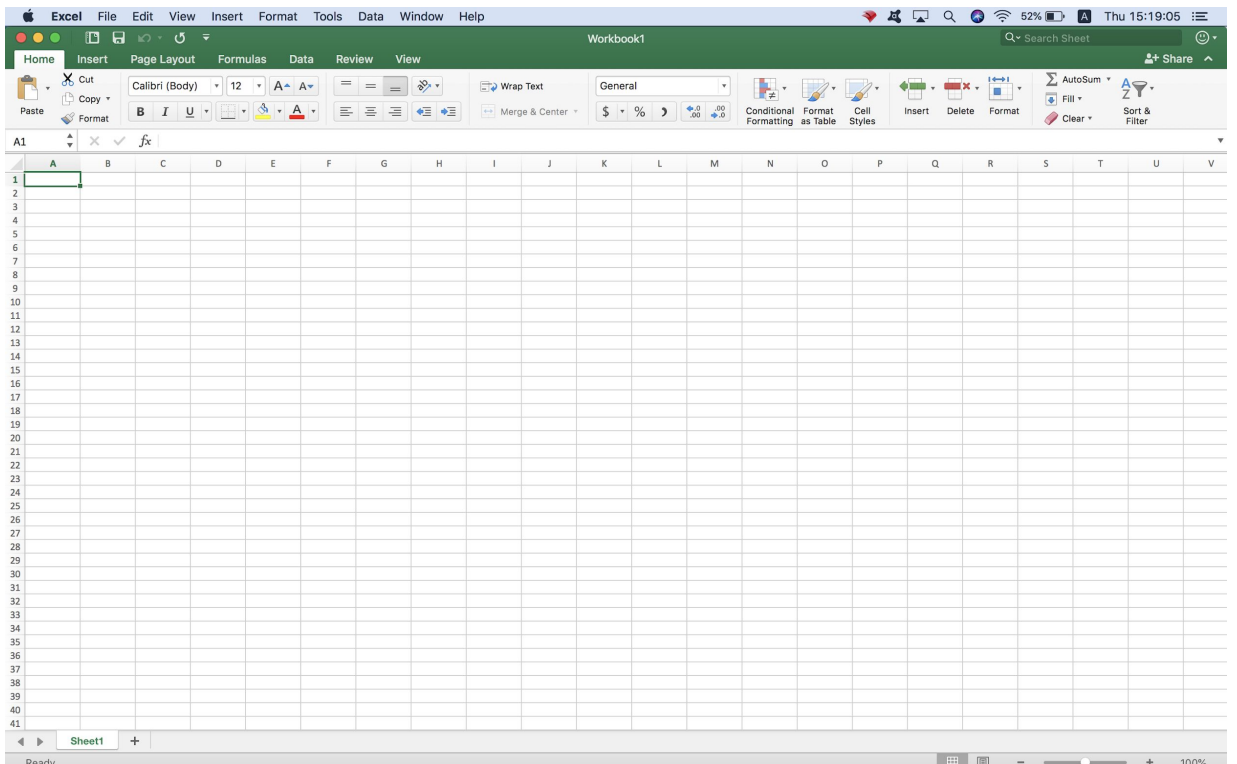

-A document where we can arrange number in rows and columns.

## What is a cell?

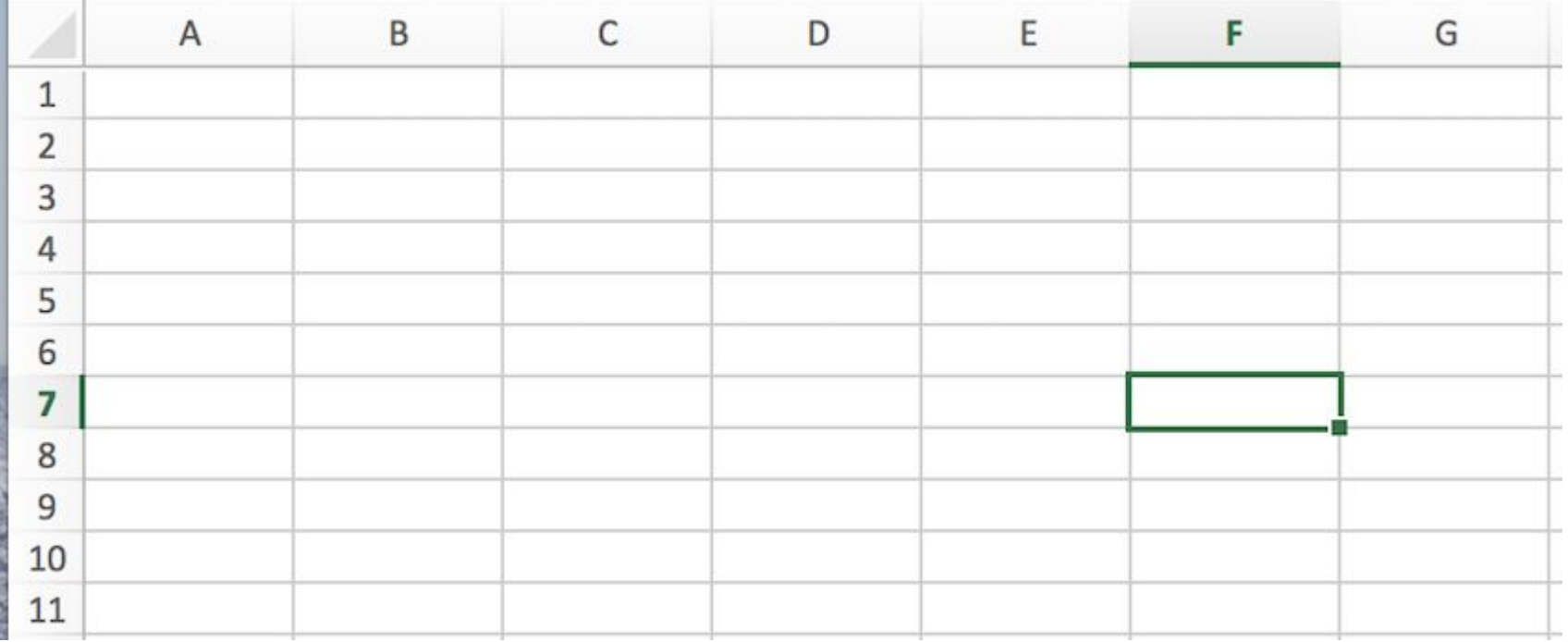

# Try this small task just to get started!

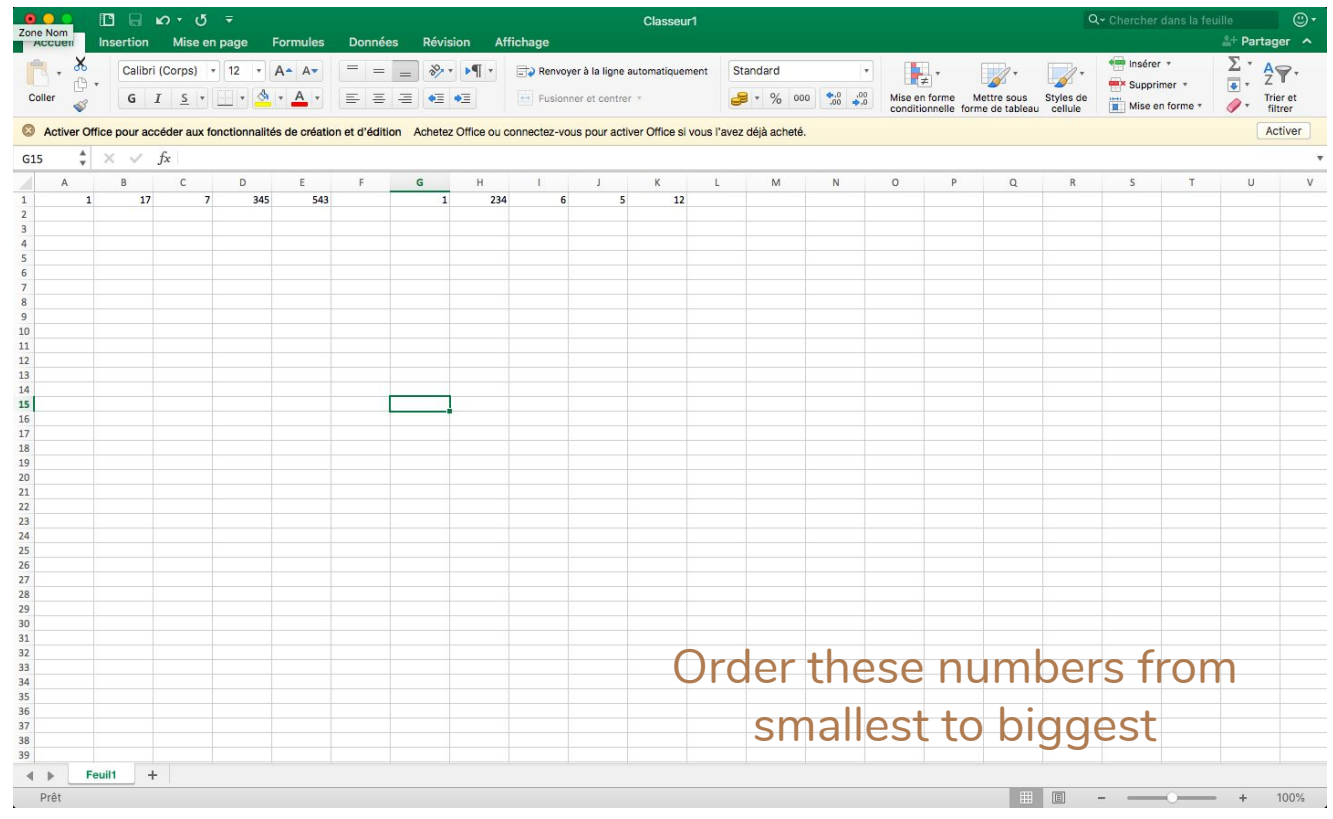

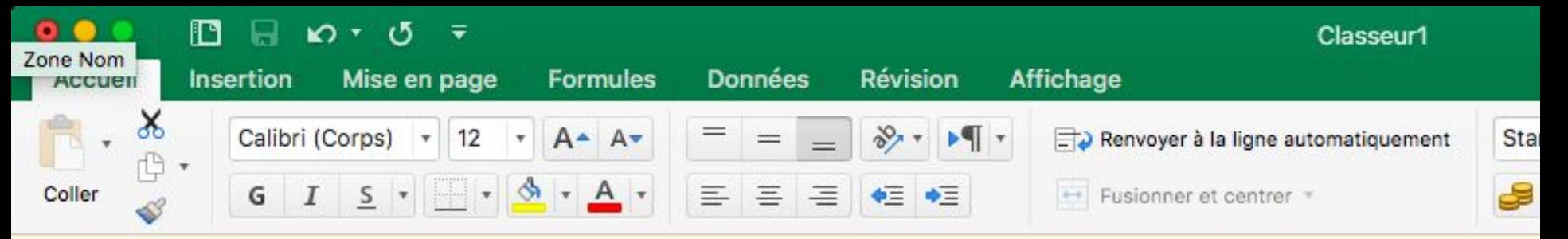

 $^{\circ}$ Activer Office pour accéder aux fonctionnalités de création et d'édition Achetez Office ou connectez-vous pour activer Office si vous l'avez de

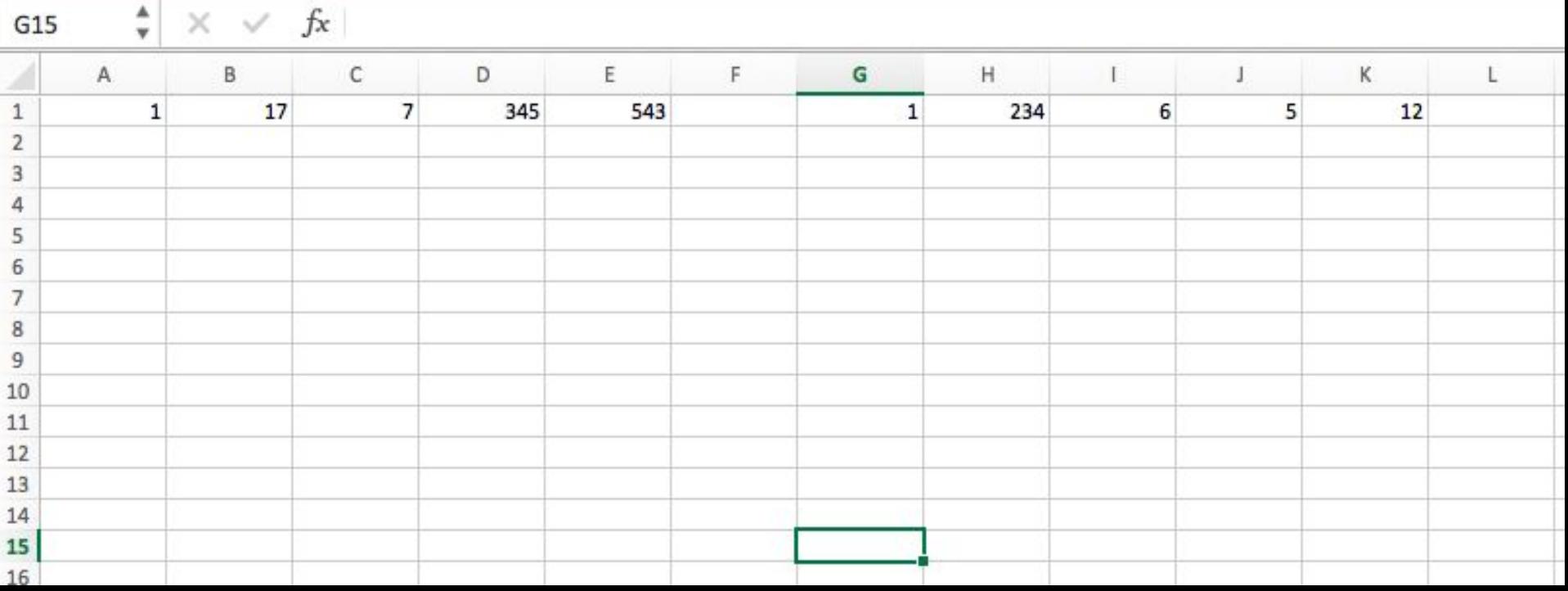

# What is the Ribbon

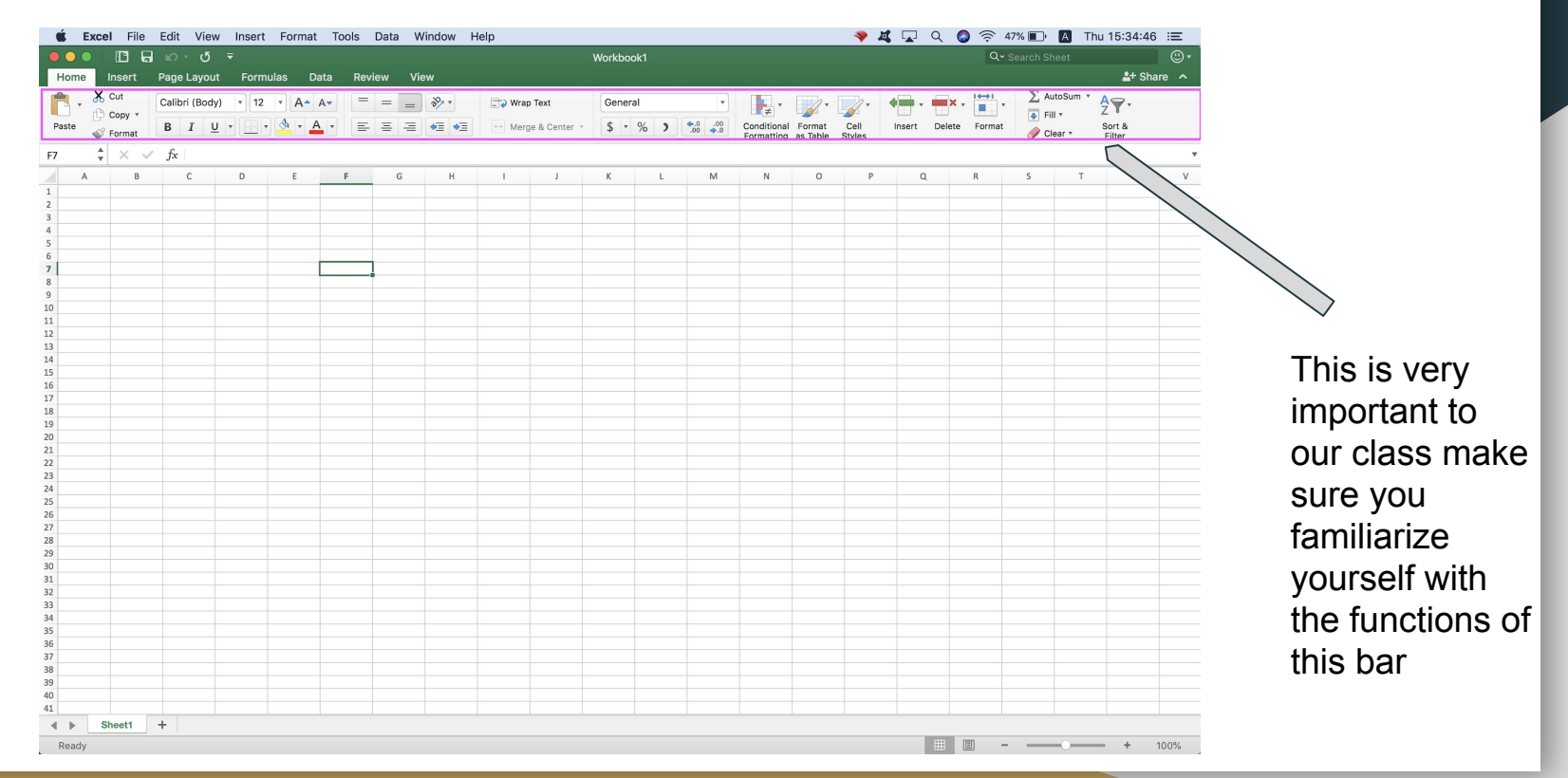

ccéder aux fonctionnalités de création et d'édition Achetez Office ou connectez-vous pour activer Office si vous l'avez déjà acheté.

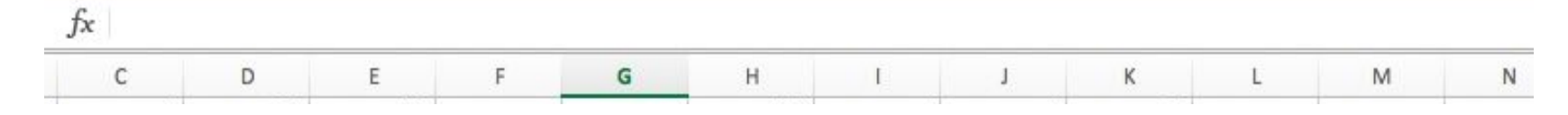

We can use the Ribbon to carry out functions!

We declare a function by using a '=' sign

The cell will show the answer of the function

Example: =8\*9

ccéder aux fonctionnalités de création et d'édition Achetez Office ou connectez-vous pour activer Office si vous l'avez déjà acheté.

We can refer to values within cells and use them in the function by referring to their column and row (only if it has a number!!!!!!!!)

A cell in column A and row 2 is referred to as A2

 $Eg: = A2*9$ 

 $f_x$ 

ccéder aux fonctionnalités de création et d'édition Achetez Office ou connectez-vous pour activer Office si vous l'avez déjà acheté.

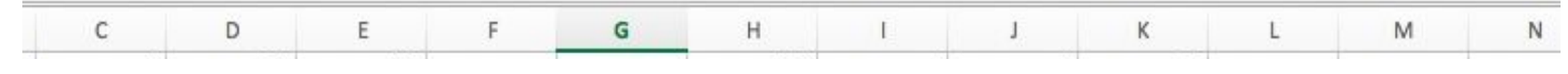

These are some advanced functions that we can use. The ':' signifies a range of cells. So, A11:A15 means cells A11, A12, A13, A14 and A15.

 $=$ ADD(A11:A15)

 $f_x$ 

=HYPERLINK("Google.com.sg", "google")

ccéder aux fonctionnalités de création et d'édition Achetez Office ou connectez-vous pour activer Office si vous l'avez déjà acheté.

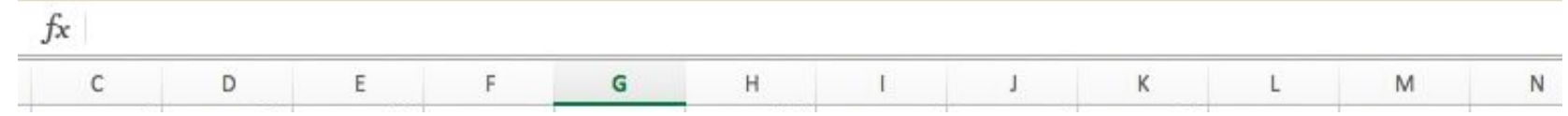

## =AVERAGE(A11:A15)

# $=MAX(A11:A15)$

# $=$ MIN(A11:A15)

#### =SUM(A11:A15)

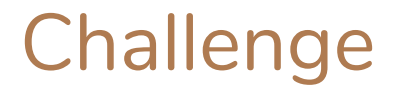

Take the set of numbers 2, 3, 939, 52, 0, 27 and 89 and carry out the following functions:

- Add all the values in the Set
- Find the Average of the Set
- Find the difference between the Maximum and the Minimum

value

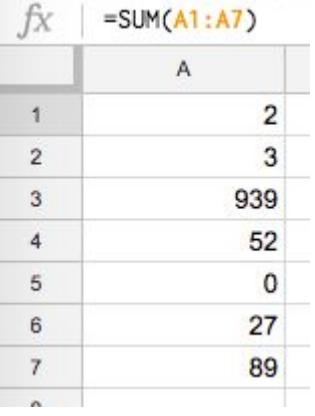

## Recap

=SUM

=MAX

=MIN

=AVERAGE

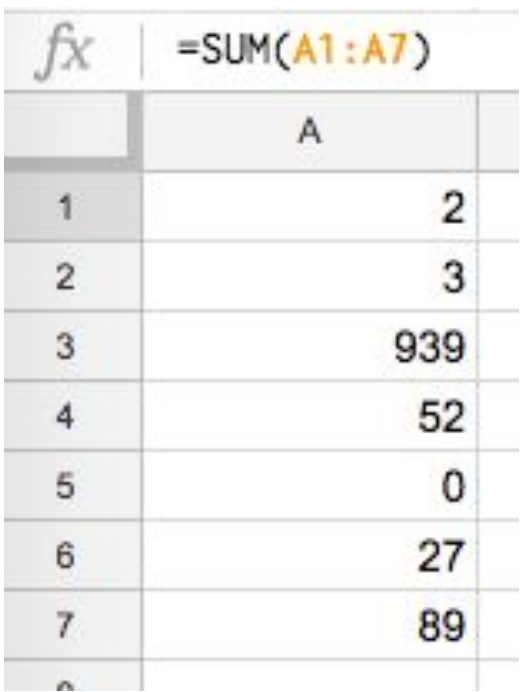

#### **Charts**

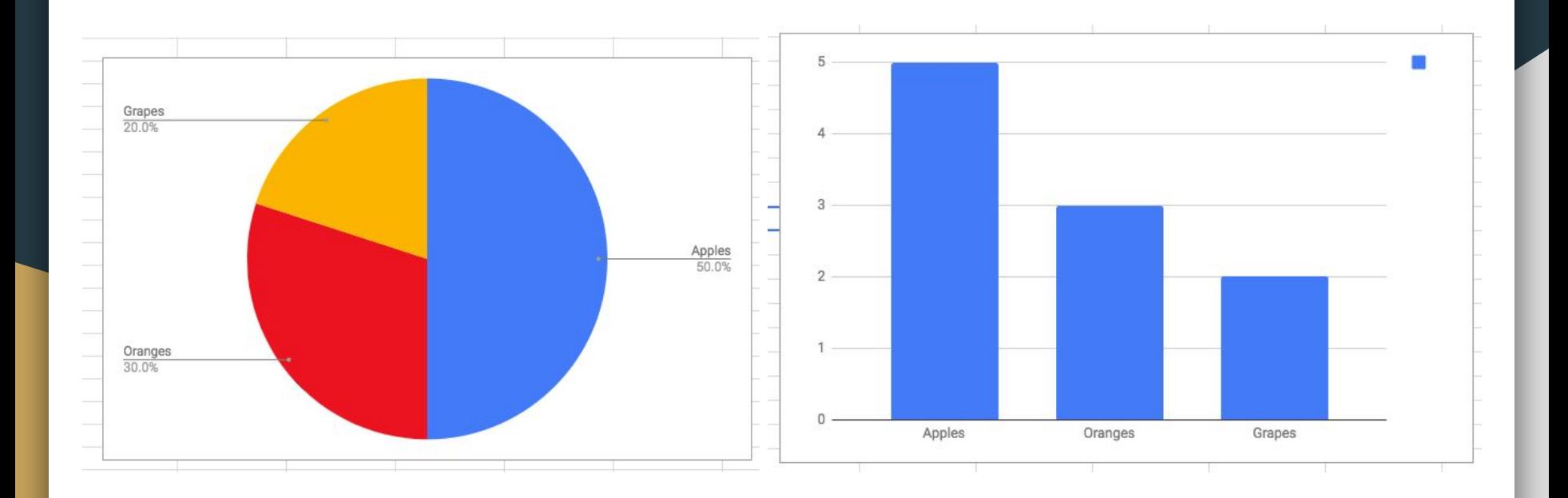

## Pie charts

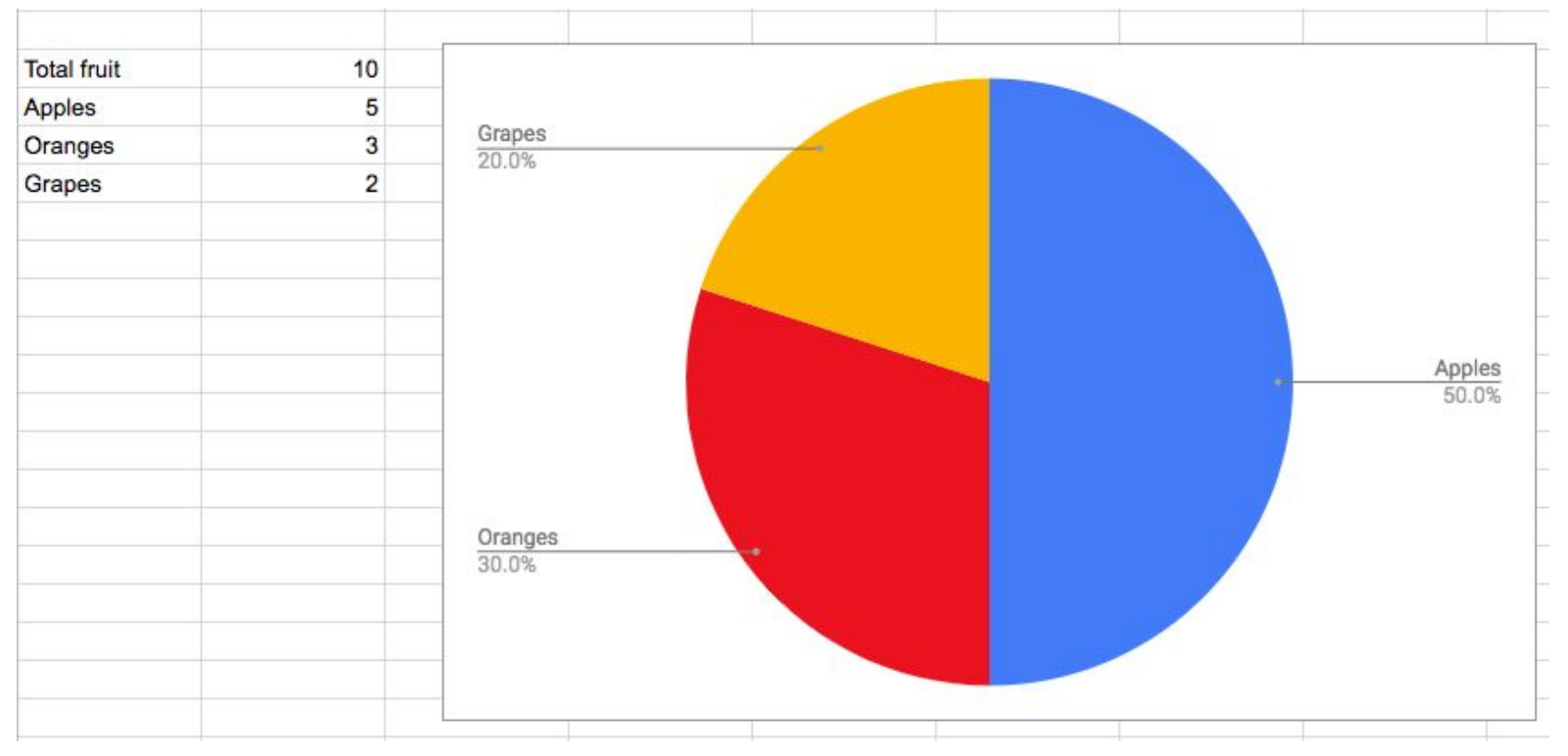

# Creating a pie chart

In Google Sheets : Insert > Chart

In Excel : Insert > Recommended Charts

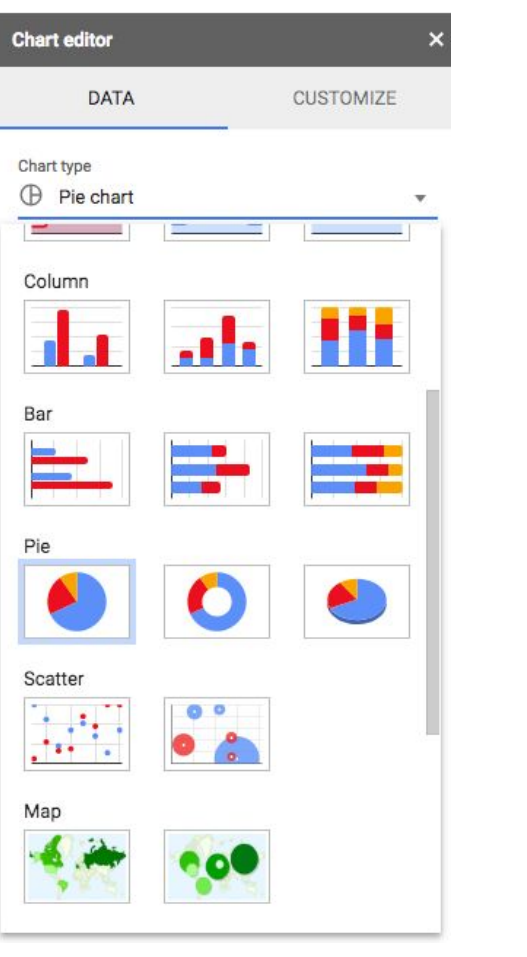

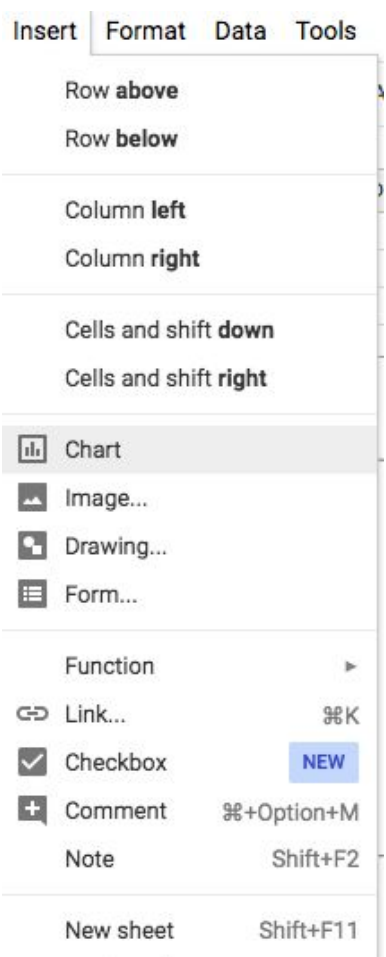

# Adding values

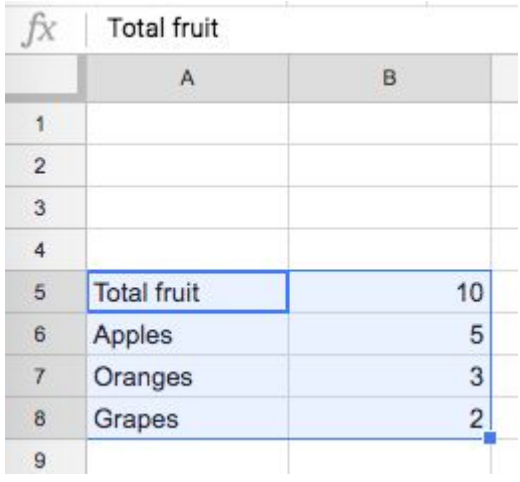

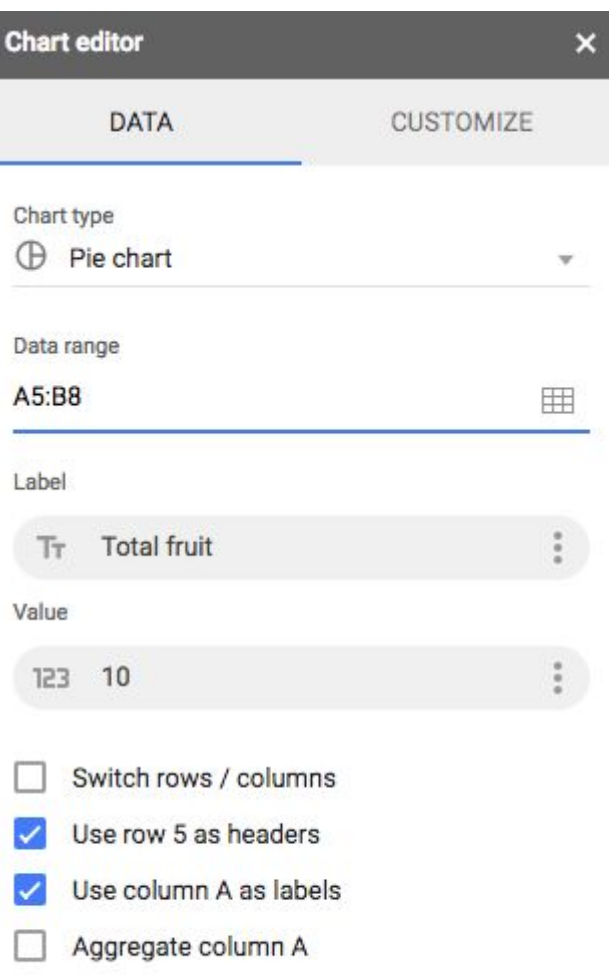

## Making it look good

In google sheets : Click on the graph > customize

In Excel : Press Chart Design > Add Chart element

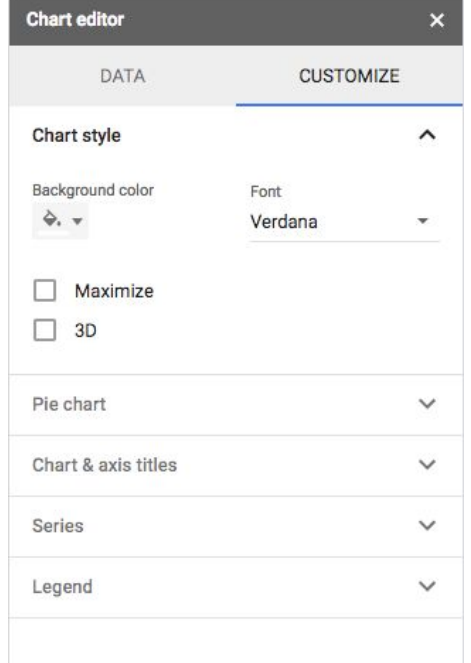

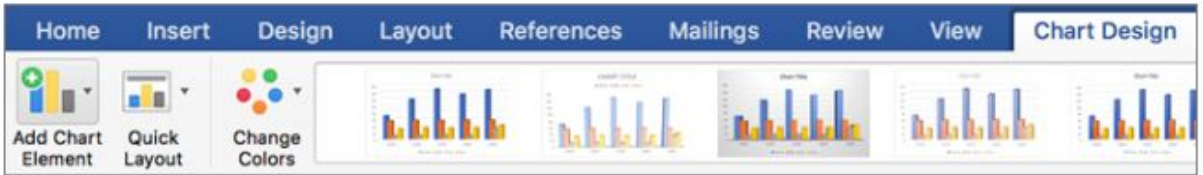

## Bar graphs

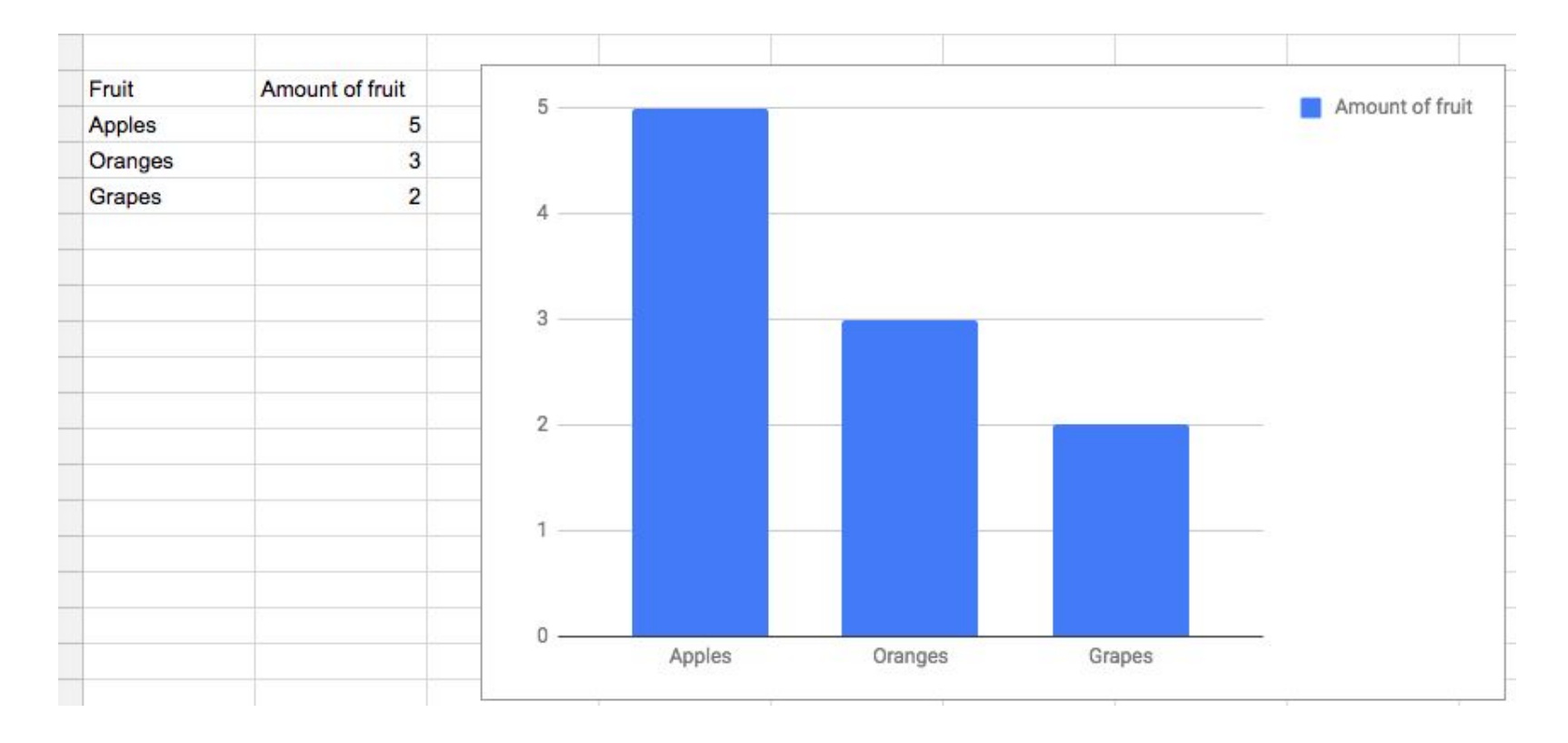

## Creating a bar graph

#### Chart Type > Column Chart

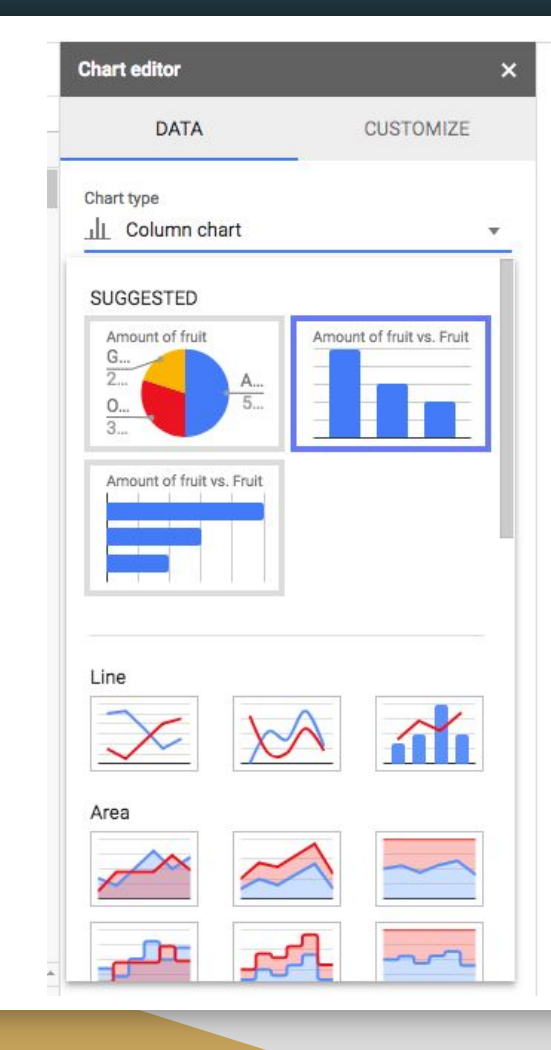

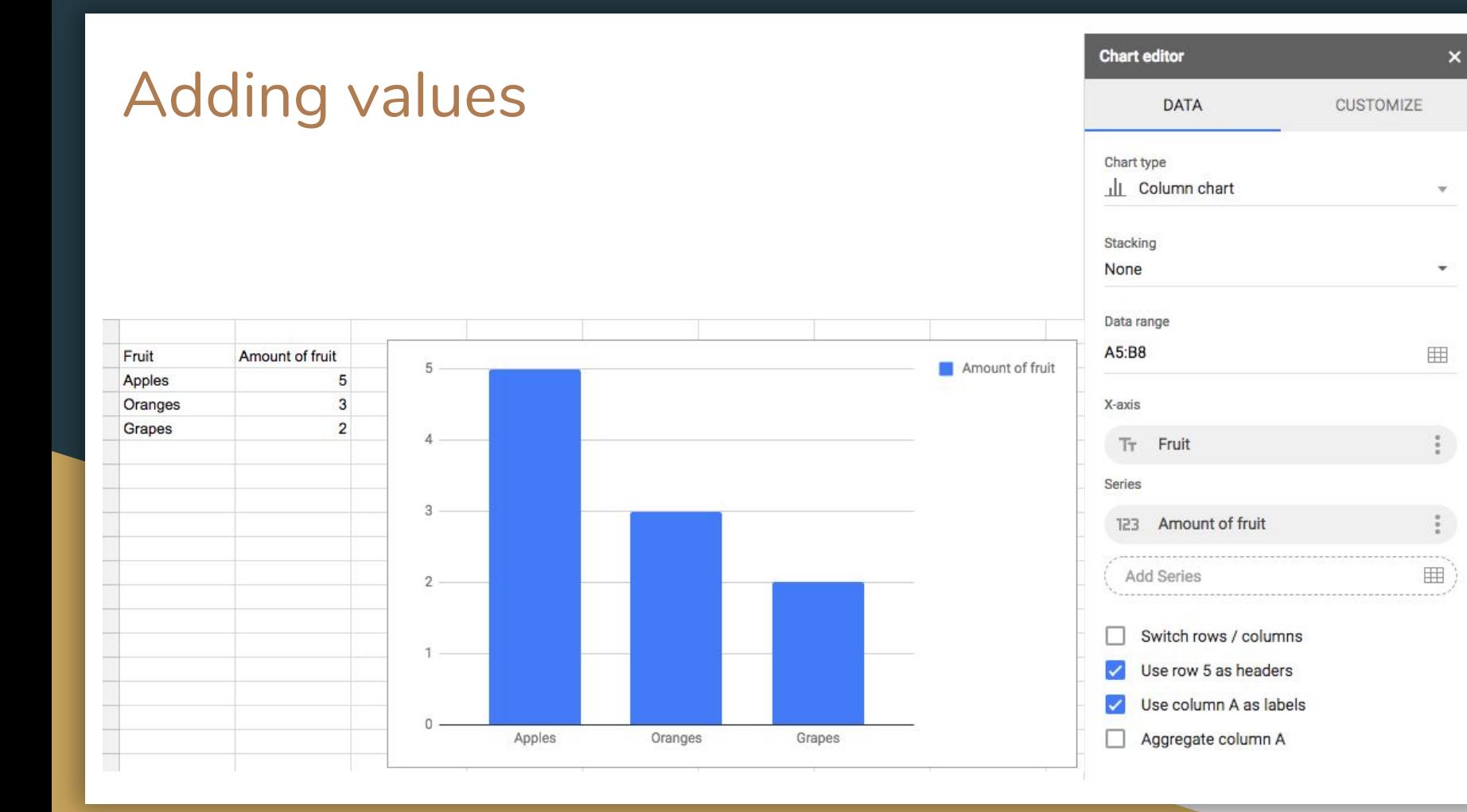